Users can add Service Participation manually and through an import. This PDF covers adding service participation manually. See <u>How to Add Participation via Import</u> on the <u>SCRIBE Help Desk</u>.

Before participation can be added for a service, the service must exist in SCRIBE. See <u>How to Create a Service</u> <u>Manually</u> and <u>How to Create a Service via Import</u> for more information on creating services.

### **Add Participation Manually**

1. From the SCRIBE main menu, click Services > View All Services.

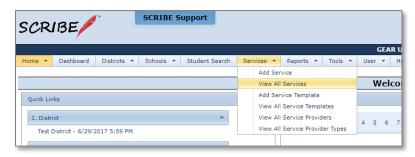

2. Click **View** next to the school where the service has been entered that you want to add participation to.

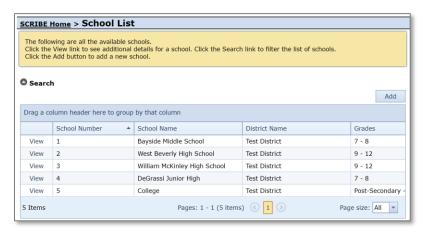

3. Click **View** next to the service to which you want to add participation.

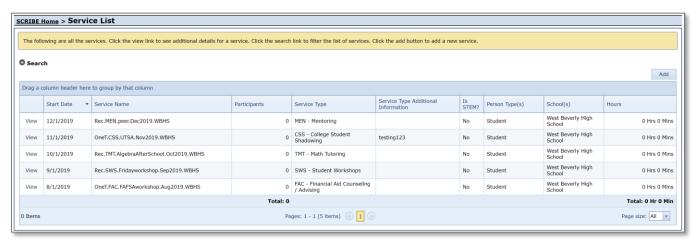

4. If any participation has been added for this service alrady, it will be displayed. To add participation, click **Add**.

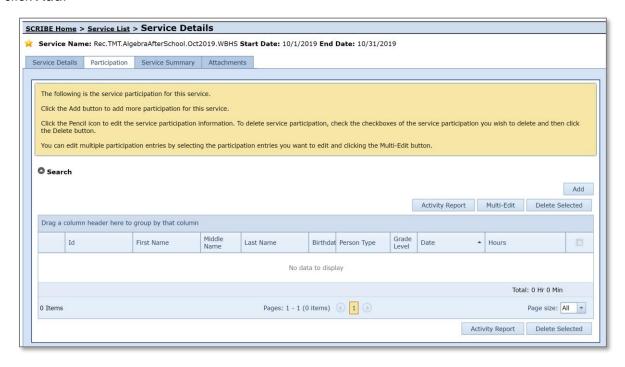

5. Enter the **Date of Participation**, **Time of Participation** (optional), and **Hours** and/or **Minutes of Participation**.

Note: The Date of Participation must occur within the Service Start and End dates and must be in the past (you cannot add participation for a service that has not happened yet).

The maximum number of minutes allowed is 59.

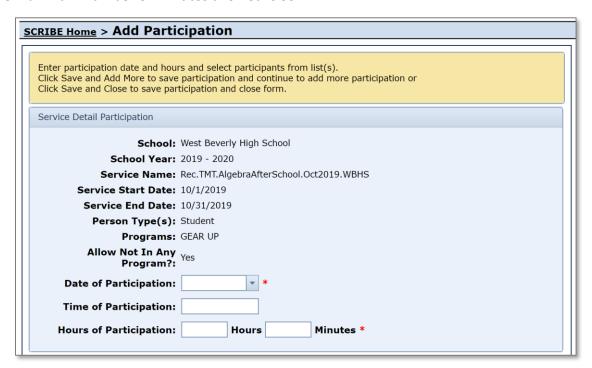

6. Check the box next to the names of the students who participated in the service.

Note: Students you have checked are cleared when you switch between pages of students. Either click **Save and Add More** when switching pages or change the **Students Per Page** to All to display all students and eliminate the need to change pages.

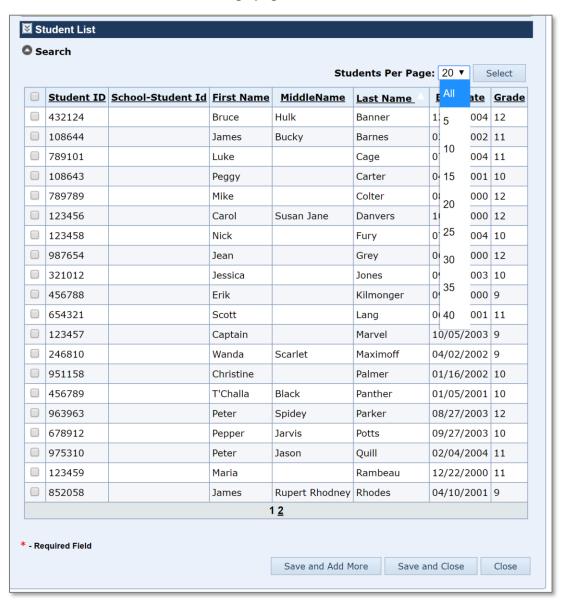

Click the grey circle next to **Search** to reveal the Search Box. This will allow you to narrow the students who are displayed in the student list by **Grade Level** or **Student Group**.

The **Advanced Search** will allow you to further narrow the student list or search for individual students by StudentID, name, gender, etc.

Click Search to filter results.

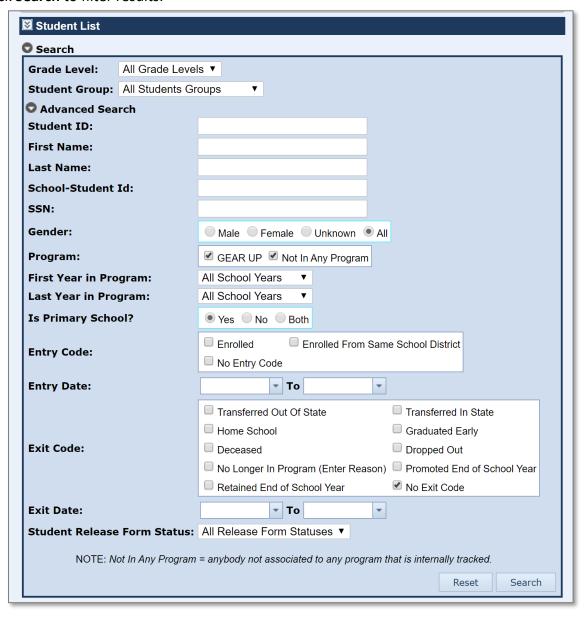

7. Click **Save and Close** once you have selected all of the students.

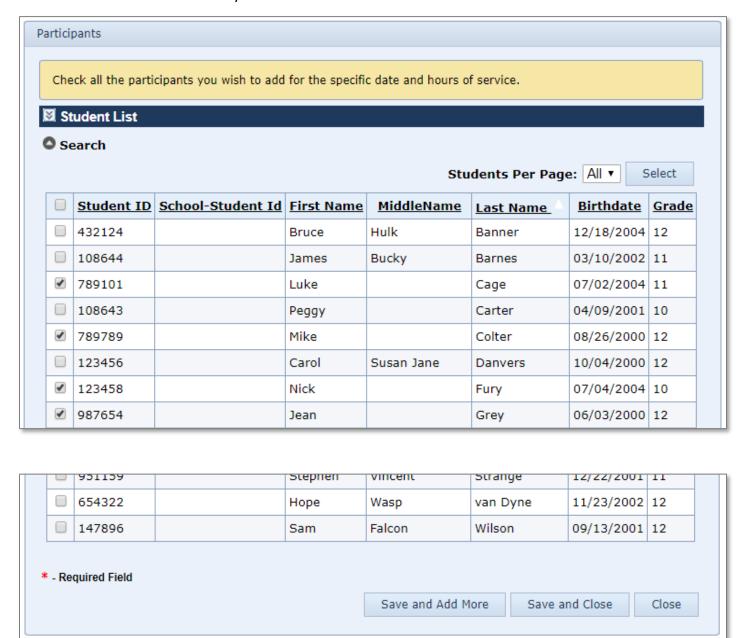

8. Now these students will be displayed under the Participation tab for this service.

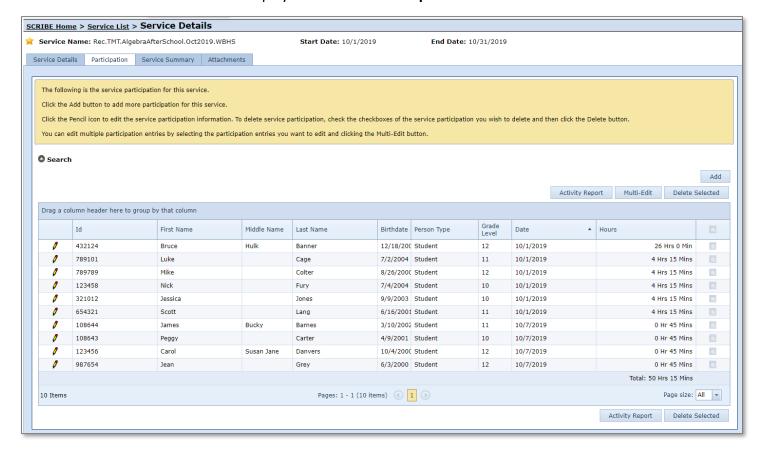

#### **Additional Resources**

How to Create a Service Manually

How to Create a Service via Import

How to Add Participation via Import

How to Add Participation Manually using a Student Group

Log into the SCRIBE Help Desk using your SCRIBE log in.